# Reports using MS Word

ChEn 1703

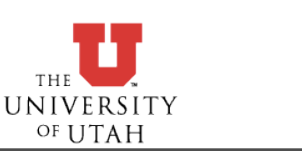

Monday, September 29, 2008 1

# Figures

### Inserting a figure:

- If saved on disk: Insert→Picture→From File
- If copied onto the clipboard, simply paste it.
- Drag & drop from another application...

### Creating a caption

- Select the figure, Insert → Caption
- Set label to "Figure"
- Type text for your caption in the text box & click "OK"

## Formatting

- Right-click & choose "Format Picture"
- Size allows you to change figure's size
	- ‣ "Lock Aspect Ratio" prevents you from distorting figure...
- Layout changes how text wraps around figure.
	- ‣ Click "Advanced" & select "Top and Bottom" to have no text wrapping.

NOTE: MS Word doesn't handle figures too well. Occasionally, captions can detach. Try not to drag figures around the document once you place them...

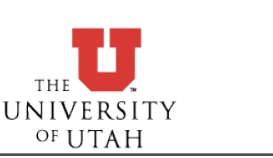

# Exporting MATLAB Figures

### $\frac{1}{2}$  In the figure, choose File→Export setup

- Edit fonts, background, etc., or choose a predefined export style.
- Click "Export" and choose the file name and type (eps, tiff, jpg, gif, etc).
- Copy & Paste the figure into MS word, Powerpoint, etc.

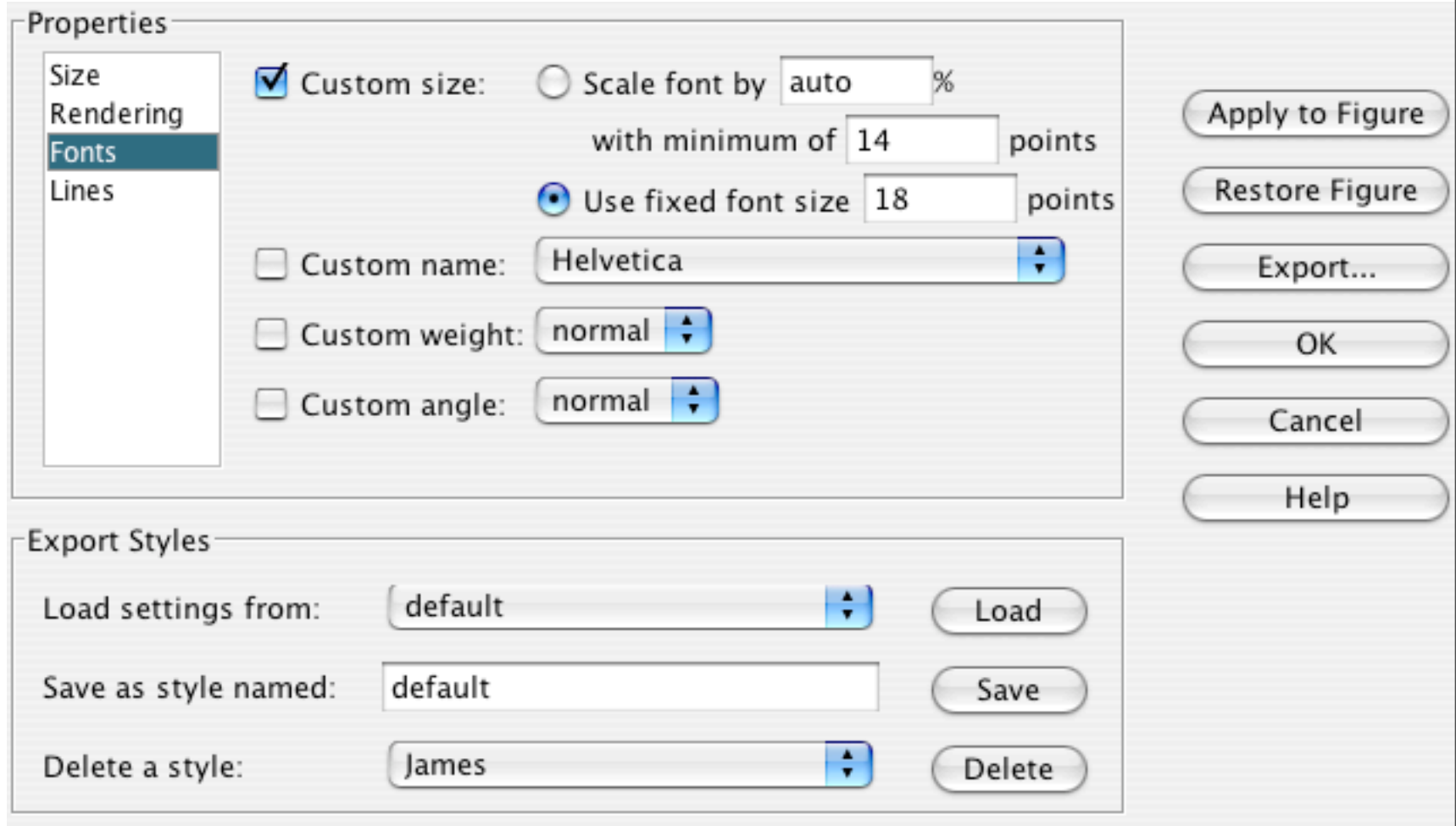

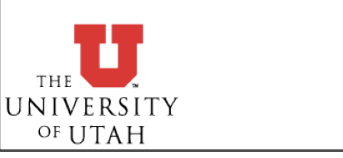

# Equations

## Insert→Object→Microsoft Equation

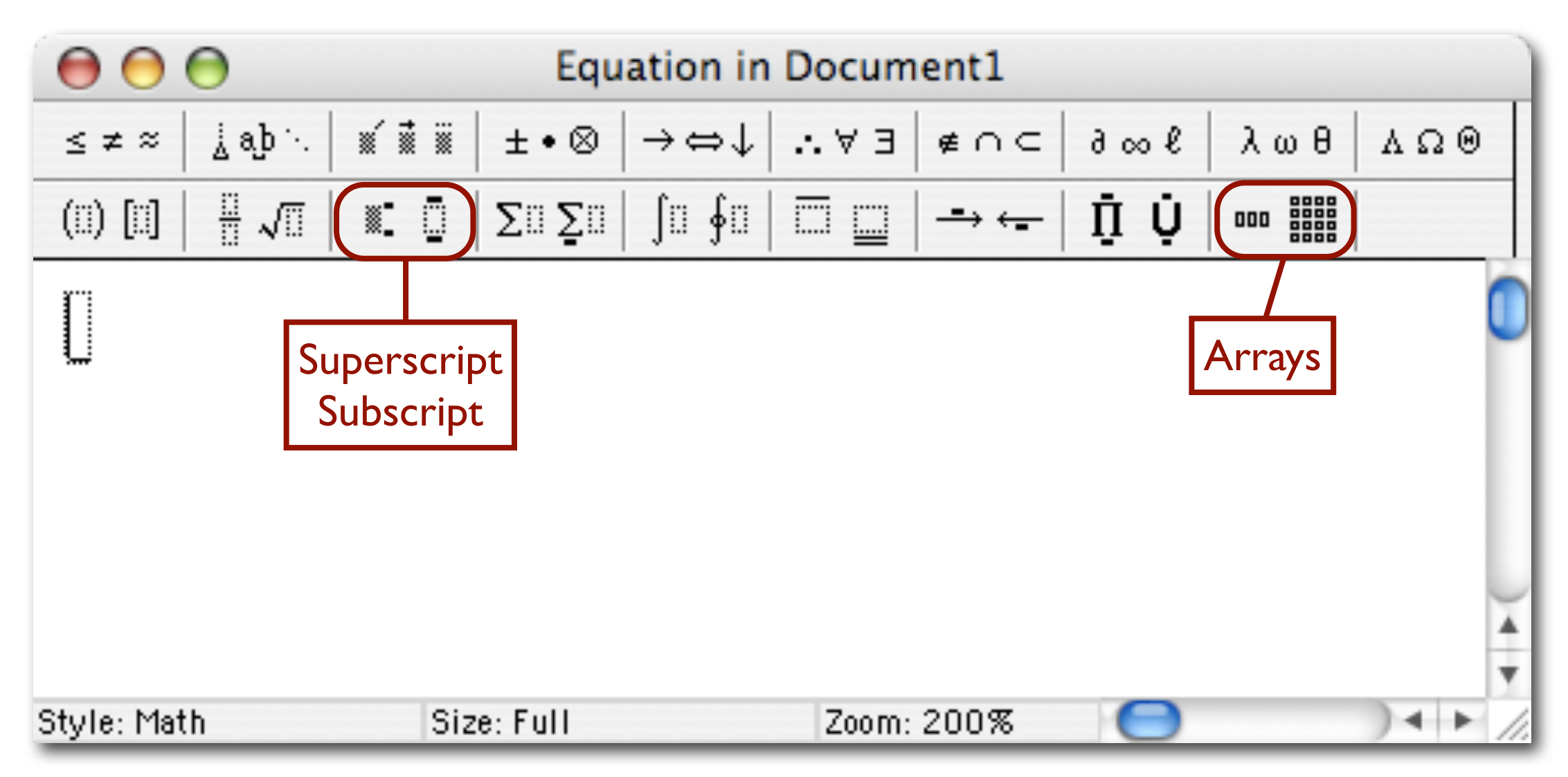

## Close Equation Editor when you are done to insert the equation into MS Word.

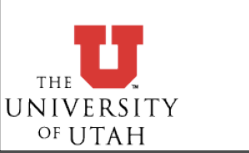

# Numbering Equations

<http://support.microsoft.com/kb/212381/EN-US/> or see the class [wiki page](http://www.che.utah.edu/~sutherland/wiki/index.php/Equations_in_Word)

- On a new line, insert a tab, then insert the equation, then insert another tab.
- 2. Choose Insert→Caption, and select "Equation" as the label type.
- 3. Click the "New Label" button and enter "(" and click "OK."
- 4. Enter a ")" after the caption and push enter.
- 5. Select the entire line of text & choose Table→Convert→Convert Text to Table.
- 6. Choose 3 columns & click "OK."
- 7. Choose Format→Borders and Shading and click the "none" box.
- 8. Right-click on the cell containing the formula and choose Cell Alignment→Align Center.
- 9. Right-click on the cell containing the label and choose Cell Alignment→Align Center Right.

NOTE: Modify step 6 (2 columns) and 8 (align left) if your equation should be aligned left.

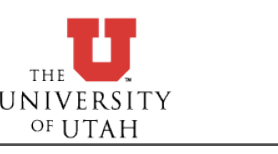

# Cross-References

### Insert→Cross Reference

Choose type of cross reference (figure, equation, table, etc.).

- Note that for equation references, you should select "(" as the type of cross reference (see slide on numbering equations).
- Pay attention to the drop-down box entitled "Insert caption reference to:"
	- ‣ On figures, only insert the label & number, e.g. "Figure 2"
	- ‣ On equations (see slide on numbering equations), use "Entire caption"
- $\bullet$  If references are "out of date" then select the whole document, right-click and choose "Update Field"

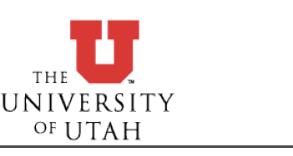

# Citations / Bibliography

- At the end of your document, start a new section entitled "References"
- Begin a numbered list
- Add each reference as a new item in the list
- Refer to references using Insert→Cross Reference
	- Note that inserting a reference in the beginning of the list can break the cross-referencing to the first item...
	- Adding references in the middle or at the end works fine.

NOTE: As with equations, no elegant solution exists in Word 2003.

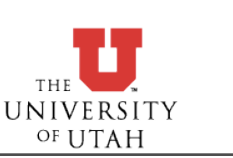

# Alternatives...

## $\bullet$  LaTeX - a very powerful typesetting language.

- [http://www.latex-project.org/](http://www.latex-project.org)
- VERY good at equations, placing figures, and doing cross-references.
- Used extensively in the math, science & engineering fields for technical reports & papers.
- Produces PDF documents
- Not GUI-based WYSIWYG.
- Available on all platforms (Windows, Mac, Linux, Unix).
- Lyx GUI front-end for LaTeX. Very good for "beginners" and experts alike.
	- [www.lyx.org](http://www.lyx.org)
	- Available for Windows, Mac, Unix, Linux.

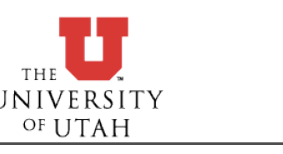